1. Επιλέγουμε πάνω δεξιά στις τρεις γραμμές και στο Settings

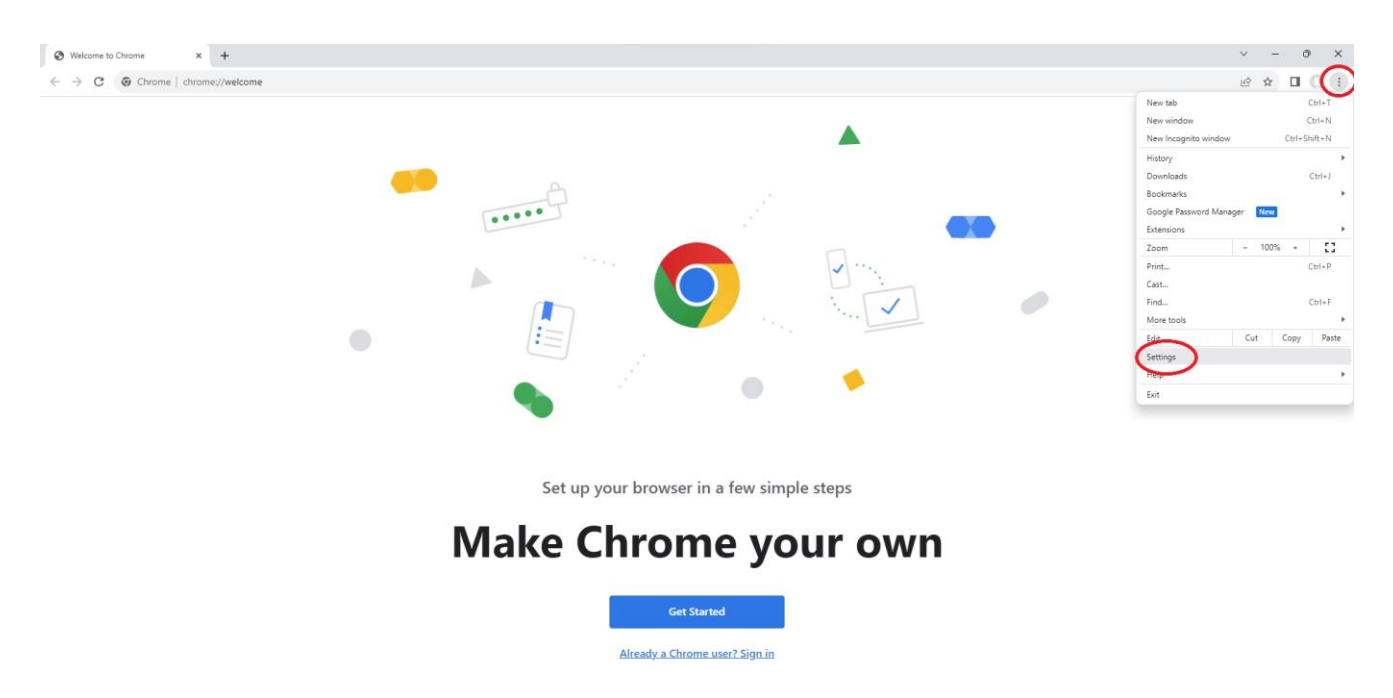

2. Επιλέγουμε στην ενότητα System, το Open your computer's proxy settings

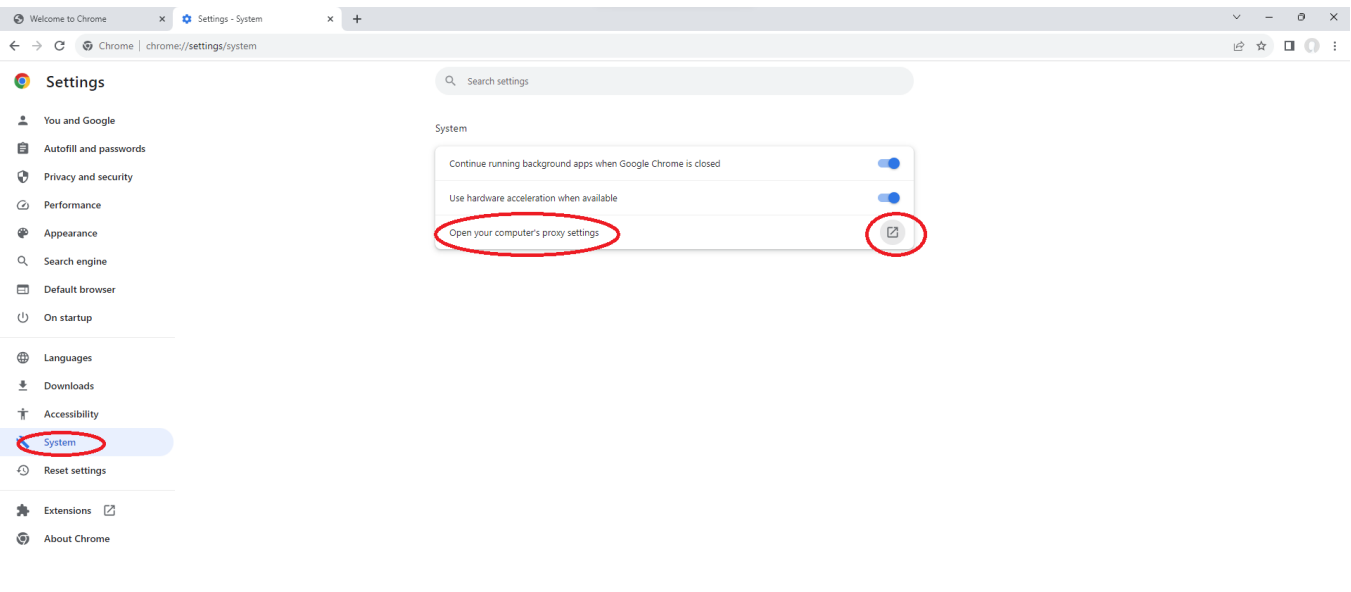

3. Στη συνέχεια στην ενότητα Network & Internet επιλέγουμε το Set up στο Use a Proxy Server

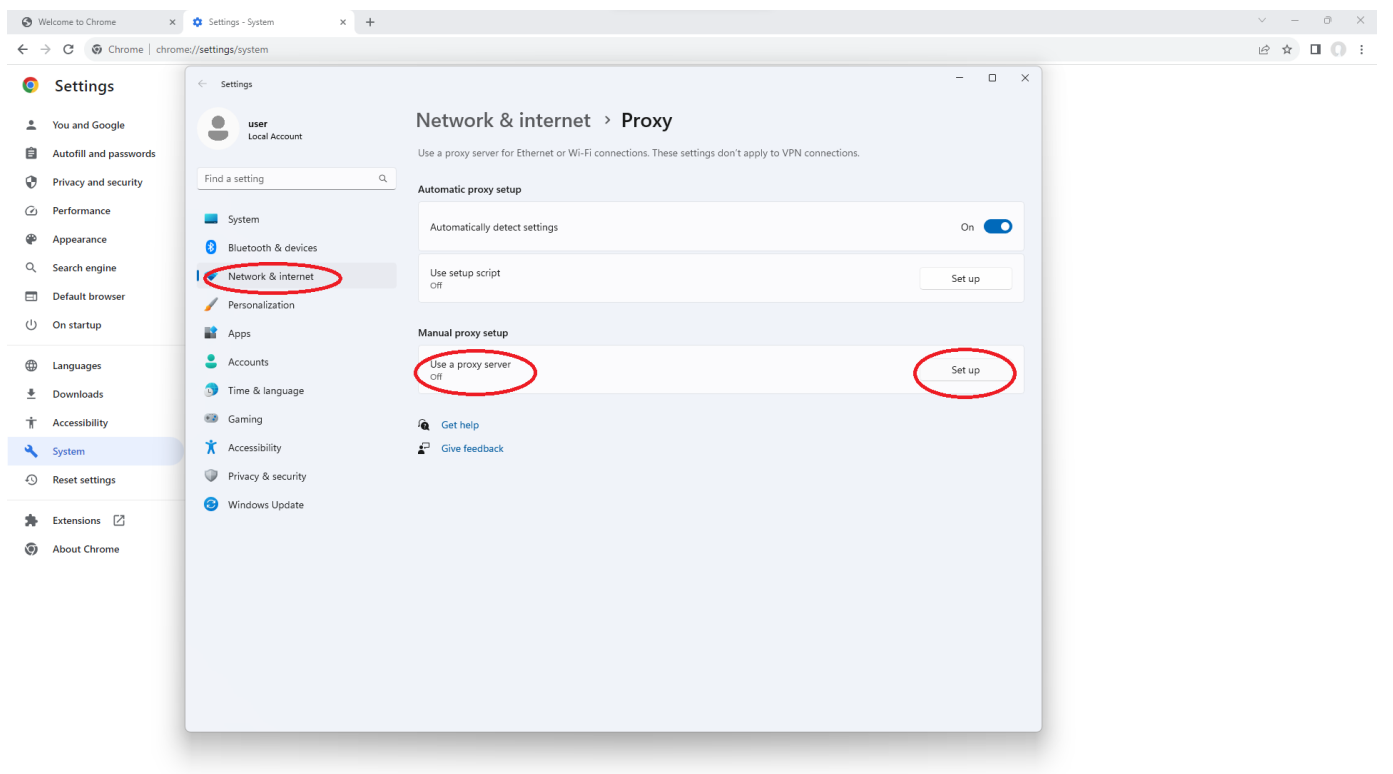

4. Συμπληρώνουμε

Proxy IP Address: proxy.hcmr.gr Port: 8080

Αλλάζουμε σε On το Use a Proxy Server Και πατάμε Save

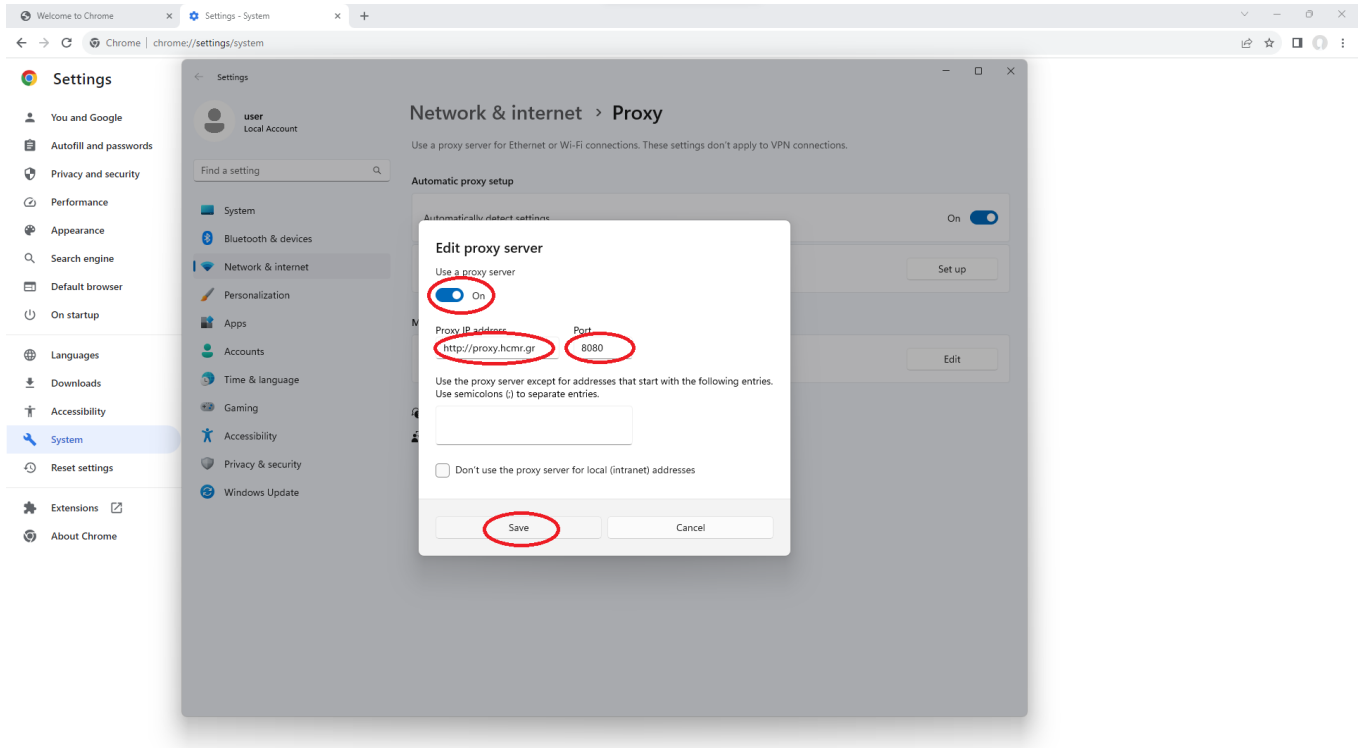

5. Στη συνέχεια συμπληρώνουμε το User Name του mail μας (χωρίς το @hcmr.gr) και το password.

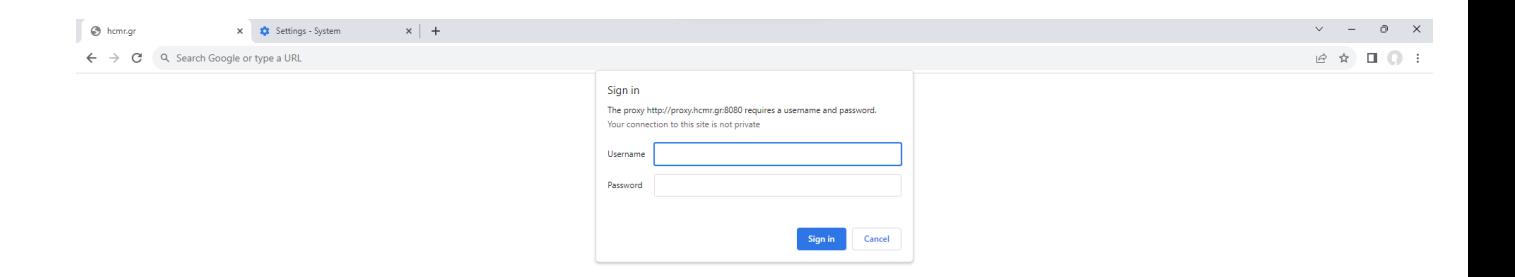